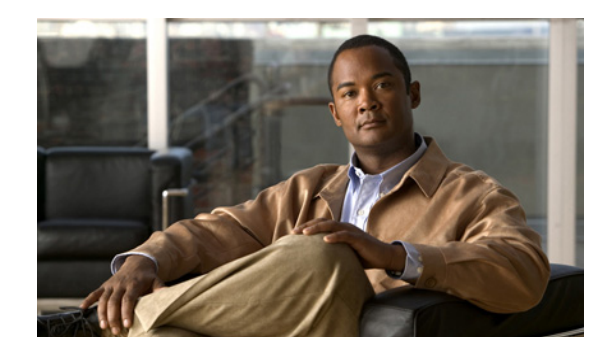

**CHAPTER 7**

# <span id="page-0-2"></span>**Cisco Nexus 1110** シリーズ への **VSB** の移 行

この章では、Virtual Supervisor Module(VSB)を Cisco Nexus 1010 シリーズから Cisco Nexus 1110 シリーズ に移動または移行する方法について説明します。内容は次のとおりです。

- **•** 「VSB [の移行について」\(](#page-0-0)P.7-1)
- **•** [「注意事項および制約事項」\(](#page-0-1)P.7-1)
- **•** 「[Cisco Nexus 1110](#page-1-0) シリーズ への VSB の移行」(P.7-2)
- **•** 「[Cisco Nexus Virtual Services Appliance](#page-6-0) 製品ファミリへの OVA の移行」(P.7-7)
- **•** [「移行の確認」\(](#page-7-0)P.7-8)
- **•** [「その他の関連資料」\(](#page-8-0)P.7-9)
- **•** [「移行機能の履歴」\(](#page-9-0)P.7-10)

# <span id="page-0-0"></span>**VSB** の移行について

Cisco Nexus Virtual Services Appliance をインストールしたら、VSB を Cisco Nexus 1010 シリーズか ら Cisco Nexus 1110 シリーズ に移動または移行できます。VSB については、「仮想サービス ブレード について」(P.4-1)を参照してください。

# <span id="page-0-1"></span>注意事項および制約事項

VSB を Cisco Nexus 1010 シリーズから Cisco Nexus 1110 シリーズ に移動または移行する場合は、次 の注意事項および制約事項に従ってください。

- **•** HA ペアは Cisco Nexus 1110-S と Cisco Nexus 1110-X では形成できません。HA ペアは同じハー ドウェアでのみ形成できます。
- **•** Cisco Nexus 1010 シリーズと Cisco Nexus 1110 シリーズ の両方で、同じ管理 VLAN を使用する 必要があります。
- **•** Cisco Nexus Virtual Services Appliance の新しい VSB に対して、Cisco Nexus 1110 シリーズ の移 行 VSB と同じ RAM サイズ、ディスク サイズを使用する必要があります。

# <span id="page-1-0"></span>**Cisco Nexus 1110** シリーズ への **VSB** の移行

サービスを中断せずに VSB を Cisco Nexus 1110 シリーズ に移動または移行する手順を次に示します。 移行には、次の手順が含まれます。

- ステップ **1** Cisco Nexus 1110 シリーズ に移行する必要がある場合、Cisco Nexus 1010 シリーズで VSB が設定さ れていることを確認します。
- ステップ **2** 冗長 HA ペアで Cisco Nexus 1110 シリーズ を設定します。『*Cisco Nexus Virtual Services Appliance Software Installation and Upgrade Guide, Release 4.2(1)SP1(5.1)*』を参照してください。
- ステップ **3** VSM や VSG などの HA VSB を Cisco Nexus 1110 シリーズ に移行します。「[Cisco Nexus 1110](#page-1-1) シリー ズ への [HA VSB](#page-1-1) の移行」(P.7-2)を参照してください。
- ステップ **4** NAM や DCNM などの非 HA VSB を Cisco Nexus 1110 シリーズ に移行します。「[Cisco Nexus 1110](#page-5-0)  シリーズ への非 [HA VSB](#page-5-0) の移行」(P.7-6)を参照してください。

# <span id="page-1-1"></span>**Cisco Nexus 1110** シリーズ への **HA VSB** の移行

# はじめる前に

この手順を開始する前に、次のことを確認または実行する必要があります。

- **•** プライマリおよびセカンダリ Cisco Nexus 1110 シリーズ を HA モードでインストールしているこ と。
- **•** EXEC モードで Cisco Nexus 1110 シリーズ のコマンドライン インターフェイス(CLI)にログイ ンしていること。
- **•** Cisco Nexus 1010 シリーズから移動または移行する VSB の名前を知っていること。
- **•** セカンダリ仮想サービスを作成する場合は、プライマリ VSB に使用したのと同じ次の情報を使用 します。
	- **–** ISO ファイル名
	- **–** 管理 IP アドレス
	- **–** ドメイン ID
	- **–** ホスト名
	- **–** デフォルト ゲートウェイ
	- **–** 制御 VLAN ID およびパケット VLAN ID

# $\overline{\mathscr{C}}$

- (注) Cisco Nexus 1110 シリーズ との不一致の原因となる値を使用する場合は、Cisco Nexus 1110 シリーズ と Cisco Nexus 1010 シリーズ間の同期により Cisco Nexus 1010 シリーズで 設定が上書きされます。
- **•** セカンダリ仮想サービスを作成する場合は、VSB に使用したのと同じ次の情報を使用します。
	- **–** RAM サイズ
	- **–** ディスク サイズ

**•** セカンダリ VSM をアクティブとして指定します。プライマリ VSM がアクティブの場合、セカン ダリ VSM をアクティブに変更します。

# 手順の詳細

ステップ **1** Cisco Nexus 1010 のプライマリ VSB の CLI から、次のコマンドを使用して手動スイッチオーバーを開 始し、プライマリ VSB をシャット ダウンします。

# **config t**

### **virtual-service-blade** *name*

### **login virtual-service-blade name primary**

VSB にログインしてから、次のコマンドを使用して手動スイッチオーバーを開始します。

## **system switchover**

スイッチオーバーが完了し、CLI が Cisco Nexus 1010 に戻ったら、次のコマンドを使用してプライマ リ VSB を閉じます。

### **shut primary**

ステップ **2** アクティブ Cisco Nexus 1110 シリーズ の CLI で次のコマンドを使用して移行する VSB のプライマリ 仮想サービスを作成します。Cisco Nexus 1010 で VSB を作成したのと同じ情報を使用します。

## **config t**

**virtual-service-blade** *name*

**virtual-service-blade-type new** *iso filename*

### **enable primary**

#### **Example**:

```
switch# config t
switch(config)# virtual-service-blade VB-1
switch(config-vsb-config)# virtual-service-blade-type new dcos_vsm.iso
switch(config-vsb-config)# interface control vlan 1322 
switch(config-vsb-config)# interface packet vlan 1323 
switch(config-vsb-config)# enable primary
Enter domain id[1-4095]: 1322
Management IP version [V4/V6]: [V4] 
Enter Management IP address: 10.78.109.67
Enter Management subnet mask: 255.255.255.224
IPv4 address of the default gateway: 10.78.109.65
Enter HostName: switch
Enter the password for 'admin': xz35vb1zx
switch(config-vsb-config)#
```
# ステップ **3** 設定が完了したことを確認します。

### **show virtual-service-blade summary**

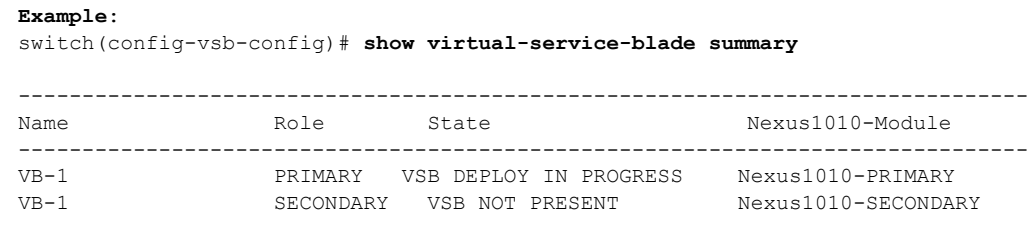

**Example**:

switch(config-vsb-config)# **show virtual-service-blade summary**

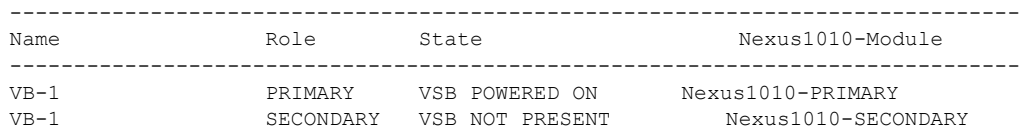

プライマリ Cisco Nexus 1110 シリーズ で仮想サービスを作成すると、Cisco Nexus 1010 シリーズのセ カンダリ VSB と Cisco Nexus 1110 シリーズ のプライマリ仮想サービスとの間で HA ペアが形成され ます。

ステップ **4** Cisco Nexus 1110 シリーズ のプライマリ VSB の CLI で、次のコマンドを使用して VSB の冗長ステー タスを確認します。

#### **show system redundancy status**

出力が次のことを示す場合は、システム スイッチオーバーを続行できます。

- **•** アクティブ VSB の存在
- **•** HA スタンバイ冗長ステータスのスタンバイ VSB の存在

#### *Example:*

switch# **show system redundancy status** Redundancy role -------------- administrative: primary operational: primary Redundancy mode -------------- administrative: HA operational: HA This supervisor (sup-1) ----------------------- Redundancy state: Standby Supervisor state: HA standby Internal state: HA standby Other supervisor (sup-2) ------------------------ Redundancy state: Active Supervisor state: Active Internal state: Active with HA standby

ステップ **5** Cisco Nexus 1010 のセカンダリ VSB の CLI から、次のコマンドを使用して Cisco Nexus 1110 シリー ズ のスタンバイ仮想サービスへの手動スイッチオーバーを開始します。

### **config t**

**virtual-service-blade** *name*

**login virtual-service-blade name secondary**

VSB にログインしてから、次のコマンドを使用して手動スイッチオーバーを開始します。

## **system switchover**

スイッチオーバーが完了し、CLI が Cisco Nexus 1010 に戻ったら、次のコマンドを使用してセカンダ リ VSB を閉じます。

### **shut secondary**

*Example:* switch# **system switchover** ----------------------------

```
2009 Mar 31 04:21:56 n1000v %$ VDC-1 %$ %SYSMGR-2-HASWITCHOVER_PRE_START: 
This supervisor is becoming active (pre-start phase).
2009 Mar 31 04:21:56 n1000v %$ VDC-1 %$ %SYSMGR-2-HASWITCHOVER_START: 
This supervisor is becoming active.
2009 Mar 31 04:21:57 n1000v %$ VDC-1 %$ %SYSMGR-2-SWITCHOVER_OVER: Switchover completed.
2009 Mar 31 04:22:03 n1000v %$ VDC-1 %$ %PLATFORM-2-MOD_REMOVE: Module 1 removed (Serial 
number )
switch#
```
次のステップに進む前に、スイッチオーバーが完了し、スタンバイ スーパーバイザがアクティブにな るまで待機します。スイッチオーバーが完了すると、次のことが起こります。

- **•** Cisco Nexus 1010 上の VSB がリブートします。
- **•** Cisco Nexus 1110 シリーズ 上の仮想サービス設定が Cisco Nexus 1010 上の VSB のものと一致す るよう上書きされます。
- **•** この時点で Cisco Nexus Virtual Services Appliance 上のプライマリ仮想サービスはアクティブ VSB になります。

```
ステップ 6 アクティブ Cisco Nexus 1110 シリーズ の CLI で次のコマンドを使用して新しいセカンダリ仮想サービ
       スを作成します。プライマリ仮想サービスを作成するために使用したのと同じ情報を使用します。
```
## **config t**

### **virtual-service-blade** *name*

## **enable secondary**

これらのコマンドの入力後に、Cisco Nexus 1110 シリーズ により追加情報を入力するよう求められま す。アクティブ Cisco Nexus 1110 シリーズ でセカンダリ仮想サービスを作成すると、Cisco Nexus 1110 シリーズ 上のプライマリ仮想サービスとセカンダリ仮想サービスとの間で HA ペアが形成されま す。

#### **Example**:

```
switch# config t
switch(config)# virtual-service-blade VB-1
switch(config-vsb-config)# enable secondary
Enter vsb image: [dcos_vsm.iso] 
Enter domain id[1-4095]: 1322
Management IP version [V4/V6]: [V4] 
Enter Management IP address: 10.78.109.67
Enter Management subnet mask length: 27
IPv4 address of the default gateway: 10.78.109.65
Enter HostName: switch
Enter the password for 'admin': xz35vb1zx
```
# ステップ **7** 設定が完了したことを確認します。

### **show virtual-service-blade summary**

```
Example:
```
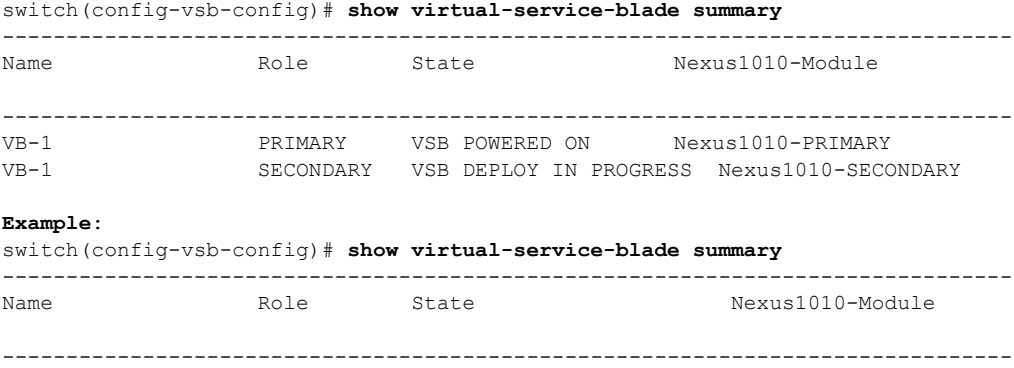

.

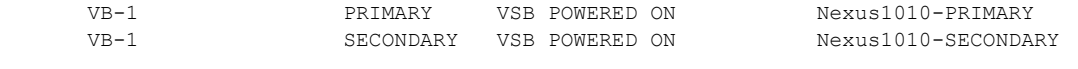

ステップ **8** これで手順は完了です。

VSB が Cisco Nexus 1010 シリーズから Cisco Nexus 1110 シリーズ に移行されました。

# <span id="page-5-0"></span>**Cisco Nexus 1110** シリーズ への非 **HA VSB** の移行

非 HA VSB を移行する手順は、次のとおりです。

ステップ **1** Cisco Nexus Virtual Services Appliance の CLI から、次のコマンドを使用して Cisco Nexus Virtual Services Appliance の非 HA VSB の電源をオフにします。

**config t**

**virtual-service-blade** *name*

#### **shutdown**

- ステップ **2** Cisco Nexus Virtual Services Appliance へ非 HA VSB をエクスポートします。「VSB のバックアップ ファイルの作成」(P.6-4)を参照してください。
- ステップ **3** 外部ストレージに VSB のコンフィギュレーション ファイルをコピーします。「VSB バックアップ ファ イルの外部ストレージへのコピー」(P.6-7)を参照してください。
- ステップ **4** Cisco Nexus 1110 シリーズ へ非 HA VSB をインポートします。「VSB のバックアップ ファイルのイン ポート」(P.6-8)を参照してください。
- ステップ **5** Cisco Nexus 1110 シリーズ の CLI から、次のコマンドを使用して Cisco Nexus 1110 シリーズ にイン ポートされた非 HA VSB の電源をオンにします。

### **config t**

**virtual-service-blade** *name*

**no shutdown**

#### 例 **7-1** 非 **HA VSB** を**Cisco Nexus 1110** シリーズ に移行する例

非 HA VSB を Cisco Nexus 1110 シリーズ に移行する例を示します。

On Cisco Nexus Virtual Services Appliance CLI:

```
switch#configure terminal
switch(config)#virtual-service-blade NAM
switch(config-vsb-config)#shut
switch(config-vsb-config)#export
Note: export started..
Note: please be patient..
...
Note: export completed...
switch(config-vsb-config)# copy bootflash:export-import/1/ ftp:
Enter the source filename: Vdisk1.img.tar.00
Enter vrf (If no input, current vrf 'default' is considered):
Enter hostname for the ftp server: 10.78.109.51
Enter username: administrator
Password:
***** Transfer of file Completed Successfully *****
```

```
On Cisco Nexus 1110 Series CLI:
switch#configure terminal
switch(config)#copy ftp: bootflash:export-import
Enter source filename: Vdisk1.img.tar.00
Enter vrf (If no input, current vrf 'default' is considered):
Enter hostname for the ftp server: 10.78.109.51
Enter username: administrator
Password:
***** Transfer of file Completed Successfully *****
```

```
switch#configure terminal
switch(config)#virtual-service-blade NAM
switch(config-vsb-config)#import primary Vdisk1.img.tar.00
Note: import started..
Note: please be patient..
...
Note: Import cli returns check VSB status for completion
switch(config-vsb-config)#no shutdown
```
# <span id="page-6-0"></span>**Cisco Nexus Virtual Services Appliance** 製品ファミリへ の **OVA** の移行

次の手順に従って、ESX から OVA をエクスポートし、Cisco Nexus Virtual Services Appliance 製品 ファミリに VSB としてインポートします。この手順では、OVA で移行ツールのスクリプトを実行し て、生成された tar ファイルを Cisco Nexus Virtual Services Appliance 製品ファミリにインポートする のに使用します。

### はじめる前に

この手順を開始する前に、次のことを確認または実行する必要があります。

- **•** 次のバイナリがインストールされている必要があります。
	- **–** /bin/cp
	- **–** /bin/mkdir
	- **–** bin/rm
	- **–** bin/mv
	- **–** bin/tar
	- **–** vmware-vdiskmanager
- **•** ESX のエクスポートの前に VSB 上で設定を保存する必要があります。

# 手順の詳細

OVA ファイルを Cisco Nexus Virtual Services Appliance に移行するには、次の手順が必要です。

- ステップ **1** VSB を ESX にエクスポートし、**esx\_migration\_tool/** ディレクトリに、エクスポートされた OVA をコ ピーします。
- ステップ **2** OVA で移行ツールのスクリプトを実行します。

VSB のバージョン番号が移行ツールでサポートされる場合は、次のコマンドを使用して移行スクリプ トを実行します。

**./migration.sh <***OVA file name* **> <***vsb\_type> <cookie> <ha-role> <vmware-vdiskmanager\_location>* **[-v** *vsb\_version* **]**

ここでは

- **•** OVA ファイル名:ESX からエクスポートされた OVA ファイルの名前
- **•** VSB タイプ:VSM、VSG、NAM、DCNM などの VSG タイプ
- **•** Cookie:スロットごとに一意の正の整数。cookie 値はプライマリとセカンダリ Cisco Nexus Virtual Services Appliance で同じでなければなりません。
- **•** HA ロール:プライマリまたはセカンダリのいずれかで、Cisco Nexus Virtual Services Appliance へ同じ HA ロールでインポートされます。
- **•** Vmware-vdiskmanager の位置:vmware-vdiskmanager バイナリがあるパス。
- **•** VSB のバージョン:特定の VSB のバージョン番号。
- Vbtype xml\_file\_path:VSB の XML テンプレート ファイルを保存する完全なファイル パス。 Example:

**./migration.sh** *VSM.ova VSM 123456 primary /usr/bin/* **-v** *4.2(1)SV1(4a)*

VSB のバージョン番号が移行ツールでサポートされない場合は、次のコマンドを使用して移行スクリ プトを実行します。

**./migration.sh <***OVA file name* **> <***vsb\_type> <cookie> <ha-role> <vmware-vdiskmanager\_location>* **[-f** *vbtype\_xml\_file\_path***]**

例:

**./migration.sh** *VSM.ova VSM 678910 secondary /usr/bin/* **-f** */tmp/ovf\_vbtype.xml*

- ステップ **3** スクリプトが実行された後、**esx\_migration\_tool/** ディレクトリで分割 tar ファイルを探します。
- ステップ **4** tar ファイルを使用して Cisco Nexus Virtual Services Appliance へ VSB をインポートします。「VSB の バックアップ ファイルのインポート」(P.6-8)を参照してください。
- ステップ **5** インターフェイス VLAN 値を設定し、VSB の電源をオンにします。

# <span id="page-7-0"></span>移行の確認

移行を確認するには、次のコマンドを使用します。

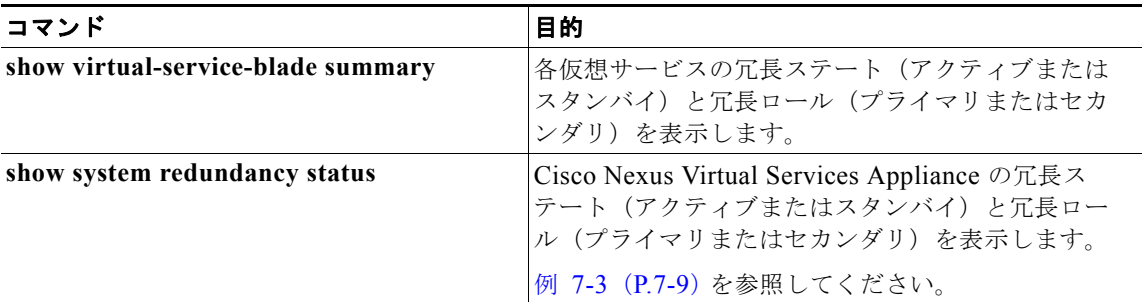

# 例 **7-2** 仮想サービス ブレードの設定

次に、移行中および移行後に仮想サービス ブレードを表示および確認する例を示します。

switch(config-vsb-config)# **show virtual-service-blade summary**

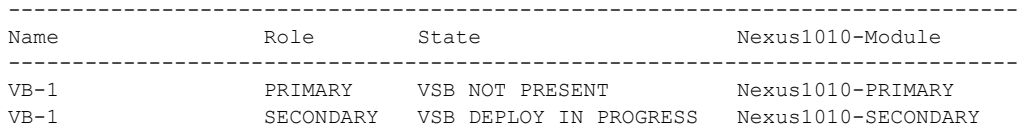

#### switch(config-vsb-config)# **show virtual-service-blade summary**

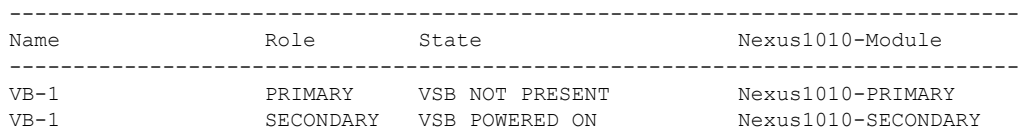

# <span id="page-8-1"></span>例 **7-3** システム設定

次に、移行中にシステム コンフィギュレーションを表示および確認する例を示します。

switch# **show system redundancy status** Redundancy role -------------- administrative: primary operational: primary Redundancy mode -------------- administrative: HA operational: HA This supervisor (sup-1) ----------------------- Redundancy state: Standby Supervisor state: HA standby Internal state: HA standby Other supervisor (sup-2) ------------------------ Redundancy state: Active Supervisor state: Active Internal state: Active with HA standby

# <span id="page-8-0"></span>その他の関連資料

システムレベルの HA 機能の実装に関する詳細については、次の各セクションを参照してください。

- **•** [「関連資料」\(](#page-9-1)P.7-10)
- **•** [「標準」\(](#page-9-2)P.7-10)
- **•** [「管理情報ベース\(](#page-9-3)MIB)」(P.7-10)
- **•** 「RFC」([P.7-10](#page-9-4))

# <span id="page-9-1"></span>関連資料

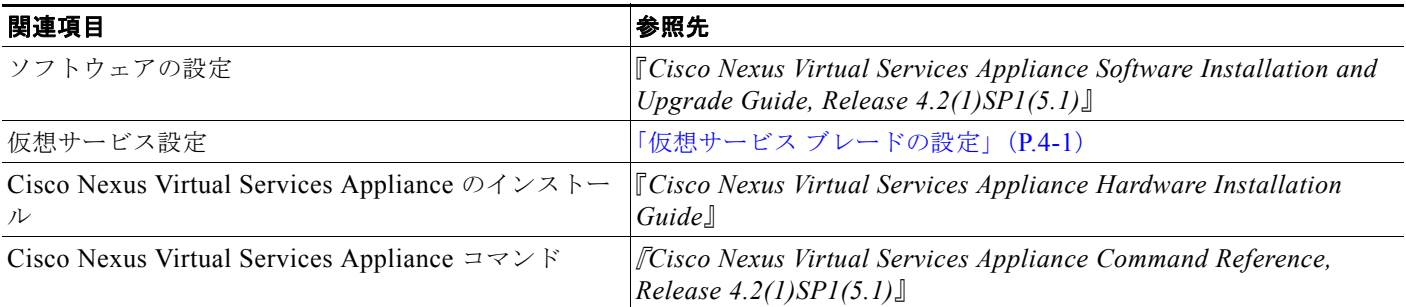

# <span id="page-9-2"></span>標準

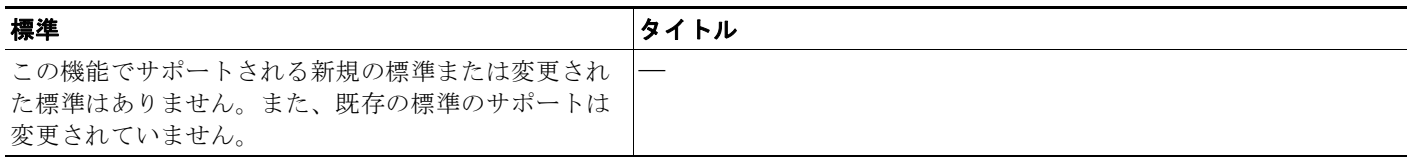

# <span id="page-9-3"></span>管理情報ベース(**MIB**)

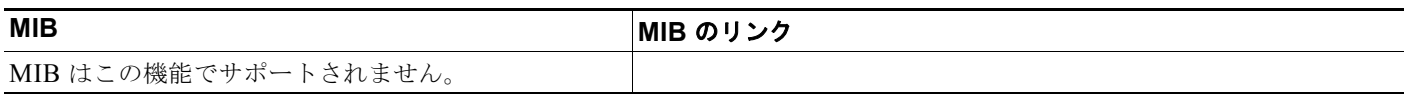

# <span id="page-9-4"></span>**RFC**

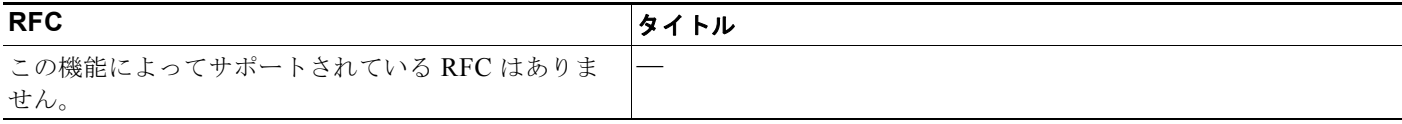

# <span id="page-9-0"></span>移行機能の履歴

ここでは、移行機能のリリース履歴について説明します。

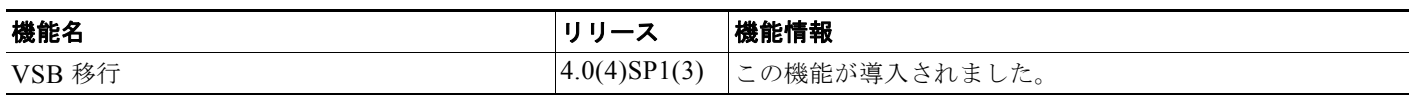